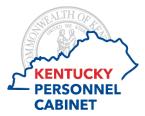

## How to Complete a Training Curriculum (Employee Instructions)

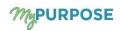

This document explains how to complete an assigned training curriculum. For any training, please make sure you are using Internet Explorer 11 with the pop up blocker turned off. If you do not have Internet Explorer 11 you will need to use Google Chrome with the pop up blocker turned off and the flash played enabled.

## Accessing your training curriculum

When you log into MyPURPOSE, training you have registered for or have been assigned, is listed under My Training.

For this example, the Executive Branch Onboarding: New Employee Training is shown below.

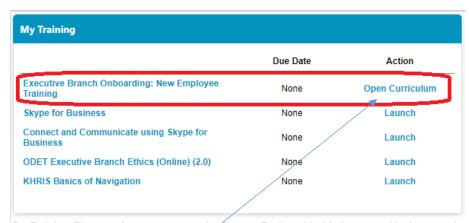

For Training: Please make sure you are using Internet Explorer 11 with the pop up blocker turned off. If you do not have Internet Explorer 11 you will need to use Google Chrome with the pop up blocker turned off and the flash player enabled.

Select [Open Curriculum] to view the courses included in the curriculum.

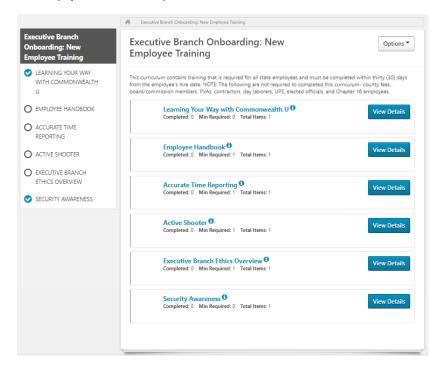

Your progression through the curriculum is tracked in this section to the left.

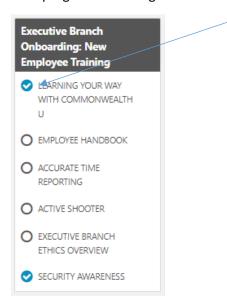

It would appear that the first and last courses have been completed, but that is not the case. Look to the right to see that completion is actually set at 0.

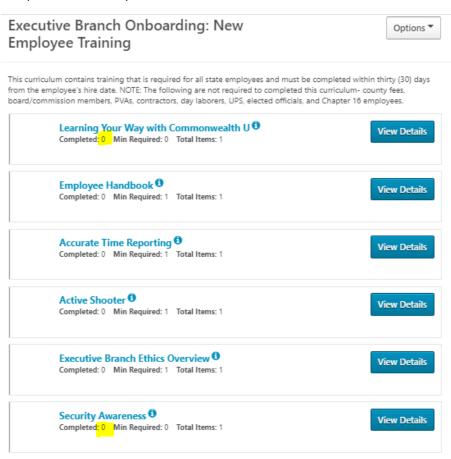

Some employees are not issued computers and therefore do not need to complete these two computer-related courses, so we've set these up in this manner to allow for the remaining curriculum to be completed. For the majority of employees who are required to complete this training, compliance reports will be generated to track actual completion.

## Completing training

To begin training, select the [View Details] button on the first course.

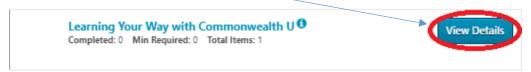

## Then select [Launch]

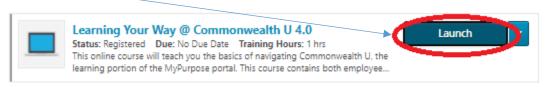

For each course you will be required to review and agree to the training disclosure in order to proceed.

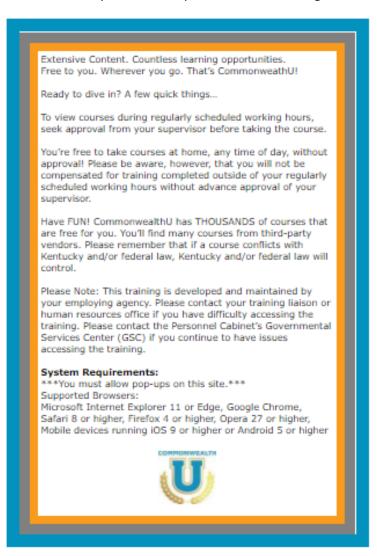

Once you agree, the course will load. Select the button to start the course.

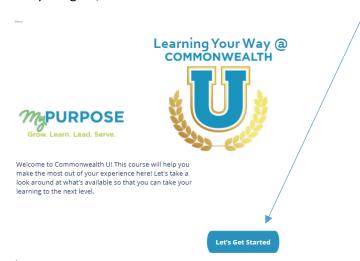

Once you complete the entire course, select the final button within the course to exit the training, your status for the course is updated. If you do not select the [Complete] button at the end of the course it will not track it as completed.

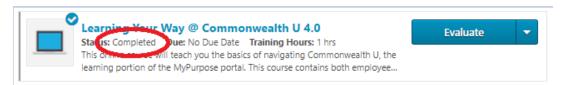

NOTE: Some curriculums contain training materials, like the Employee Handbook. For these, you will view the materials and then select the [Mark Complete] button.

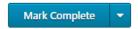

Within the progress section, select the curriculum title to return to the main curriculum screen, or select one of the other courses to proceed with training.

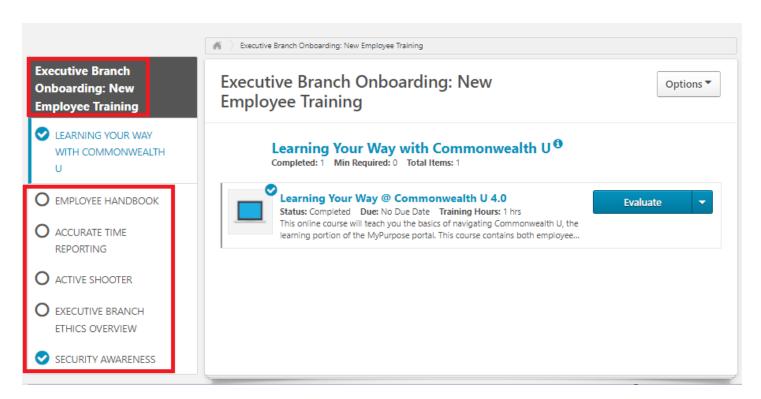

Once you have completed all courses within the curriculum, the courses will all show as complete within the progress section and in the main listing.

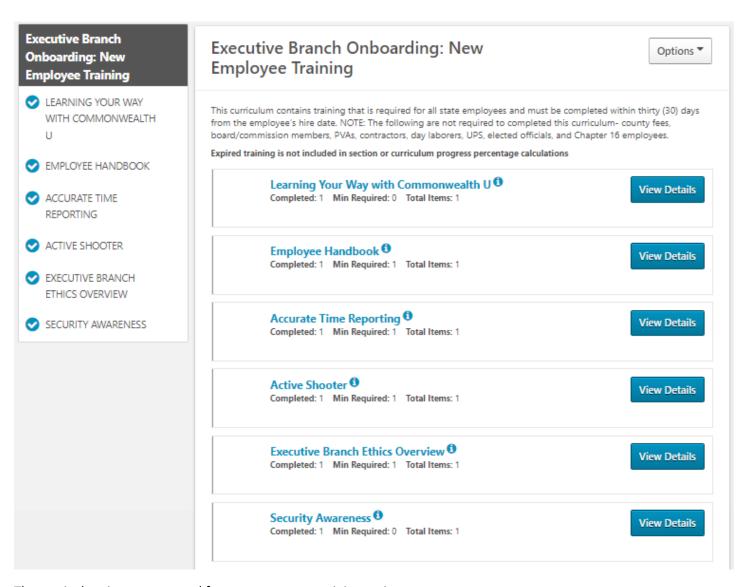

The curriculum is now removed from your current training assignments.

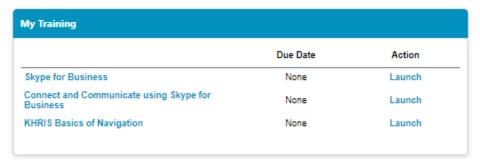

For Training: Please make sure you are using Internet Explorer 11 with the pop up blocker turned off. If you do not have Internet Explorer 11 you will need to use Google Chrome with the pop up blocker turned off and the flash player enabled. To view completed trainings, hover over **Learning** and select **Transcript**.

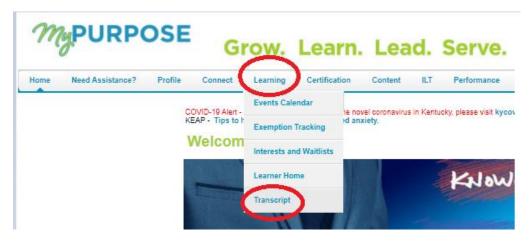

The transcript initially displays all current and active courses assigned to you.

By selecting the [Active] button, you can select and view completed courses.

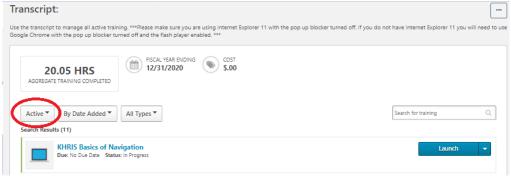

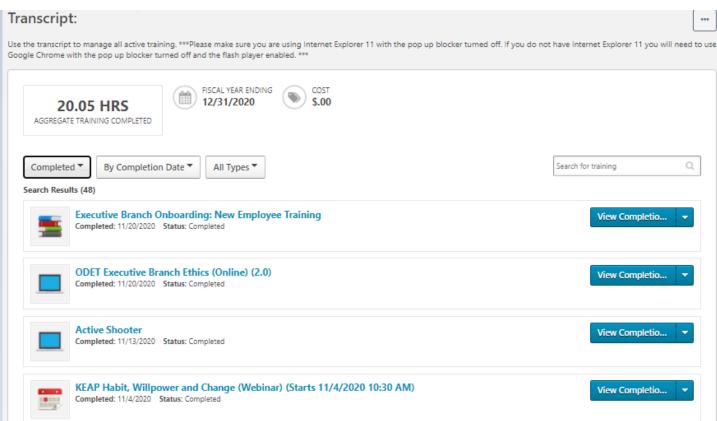